# ARAHAN KERJA SISTEM PERAKAUNAN BERKOMPUTER STANDAD KERAJAAN NEGERI (SPEKS)

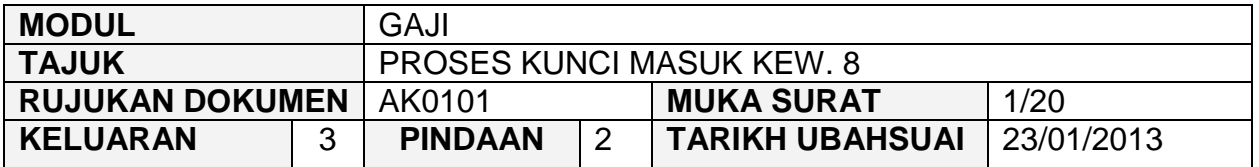

# **1.0 TUJUAN**

Arahan kerja ini bertujuan untuk memberi garis panduan kepada pengguna untuk proses kunci masuk Kew. 8 di Skrin 1 dan Skrin 2 bagi merekod butiran maklumat peribadi dan jumlah pendapatan yang akan diterima oleh seseorang kakitangan di sesebuah Jabatan/PTJ. Proses penyediaan Kew. 8 perlu dilakukan di peringkat Jabatan/PTJ sahaja.

Kew. 8 berfungsi untuk menyediakan dua (2) jenis penyata iaitu perlantikan pertama dan perlantikan semula/perubahan butiran. Jenis penyata perlantikan pertama adalah untuk kakitangan yang baru melaporkan diri, pertukaran kakitangan daripada sesebuah Jabatan/PTJ ke Jabatan/PTJ yang lain (beliau belum pernah berkhidmat di Jabatan/PTJ berkenaan sebelum ini), pertukaran kakitangan daripada sebuah negeri ke negeri yang lain atau pertukaran kakitangan daripada Persekutuan ke negeri (beliau belum pernah berkhidmat di negeri berkenaan sebelum ini).

Bagi jenis penyata perlantikan semula/perubahan butiran pula adalah untuk merekod perubahan butiran maklumat peribadi dan jumlah pendapatan seseorang kakitangan yang telah sedia ada dalam sistem dari masa ke semasa dan pertukaran kakitangan daripada sesebuah Jabatan/PTJ ke Jabatan/PTJ lain (beliau pernah berkhidmat di Jabatan/PTJ berkenaan sebelum ini).

# ARAHAN KERJA SISTEM PERAKAUNAN BERKOMPUTER STANDAD KERAJAAN NEGERI (SPEKS)

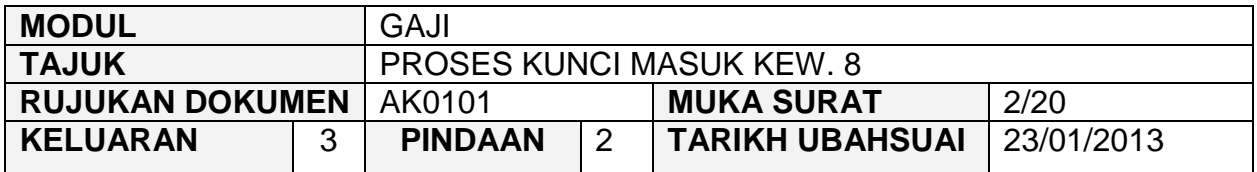

# **2.0 TINDAKAN**

2.1 Pada skrin kemasukan Gaji, klik butang 1 (Kew. 8).<br>Kilimana utama sistem Gaji

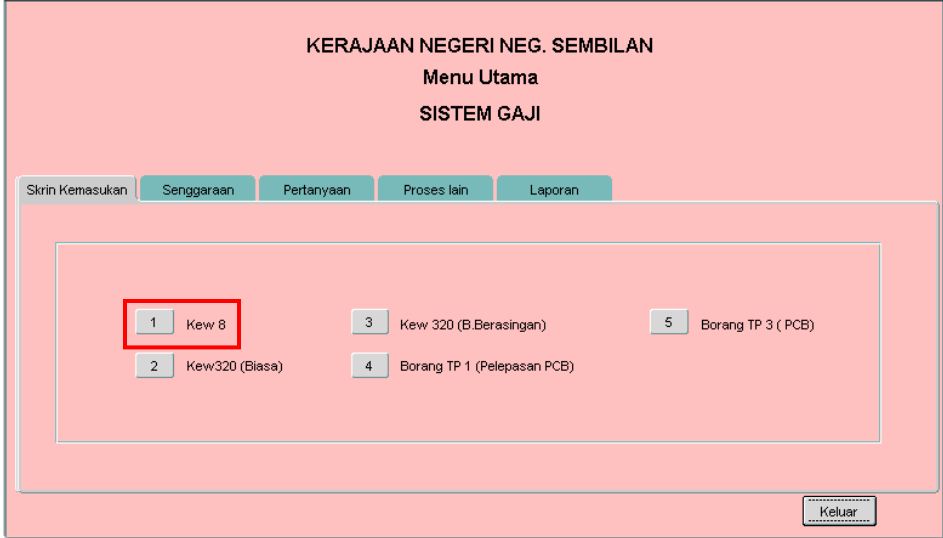

12/07/2012

### 2.2 Skrin 1 Kew. 8 seperti berikut akan dipaparkan :

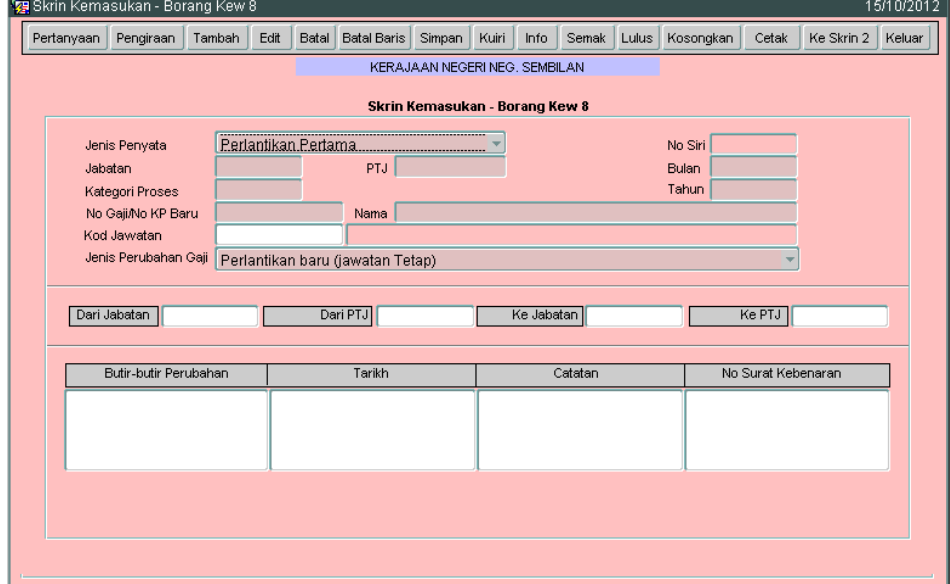

# ARAHAN KERJA SISTEM PERAKAUNAN BERKOMPUTER STANDAD KERAJAAN NEGERI (SPEKS)

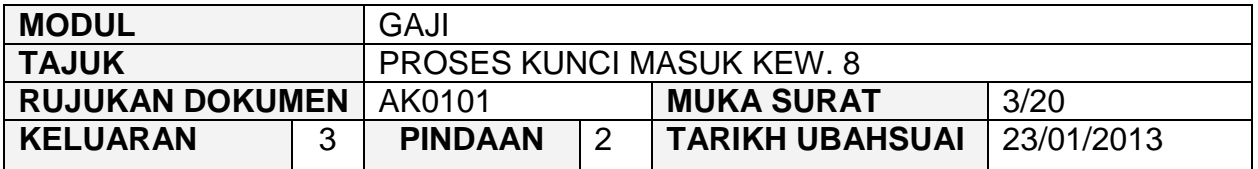

2.3 Sekiranya proses untuk mengunci masuk Kew. 8 telah melepasi Tarikh Akhir Gaji, *pop message* seperti dalam rajah berikut akan dipaparkan. Pegawai penyedia tidak dapat berbuat apa-apa di skrin Kew. 8 kecuali pertanyaan.

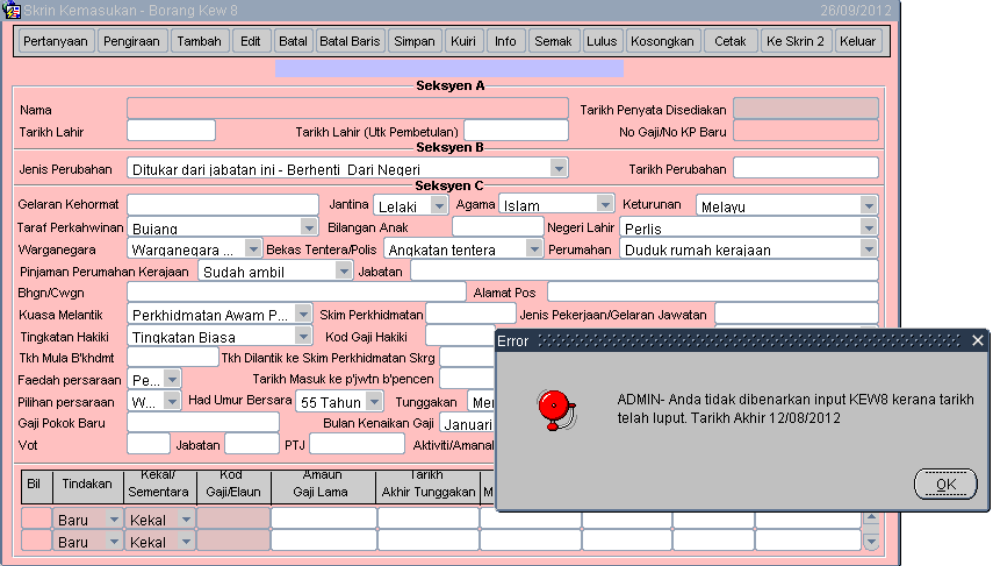

# ARAHAN KERJA SISTEM PERAKAUNAN BERKOMPUTER STANDAD KERAJAAN NEGERI (SPEKS)

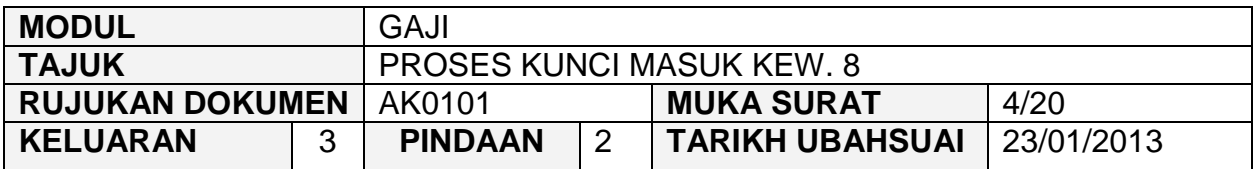

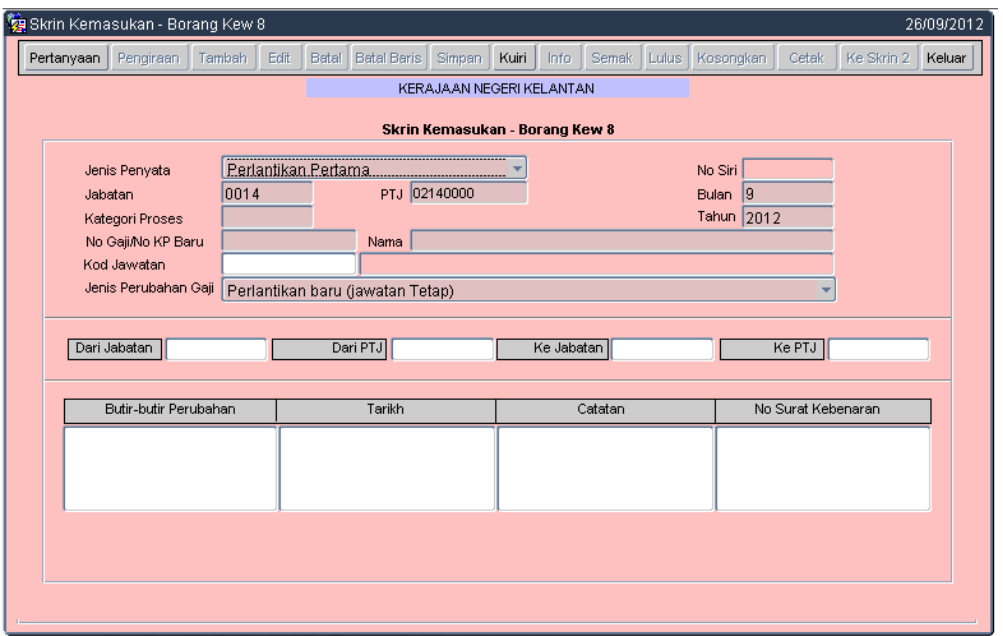

2.4 Sekiranya proses kunci masuk dibuat sebelum Tarikh Akhir Gaji, semua butang di skrin Kew. 8 adalah aktif. Klik butang **Tambah** dan medan Jenis Penyata, Jabatan, PTJ, Bulan, Tahun dan Jenis Perubahan Gaji akan dipaparkan secara automatik. Maklumat di medan Jabatan dan PTJ adalah mengikut *id* pengguna di dalam Modul Sekuriti.

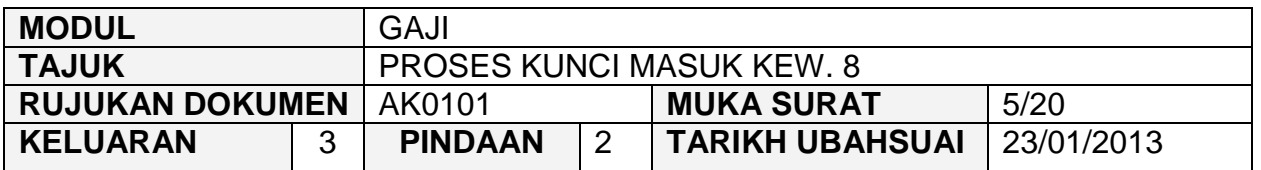

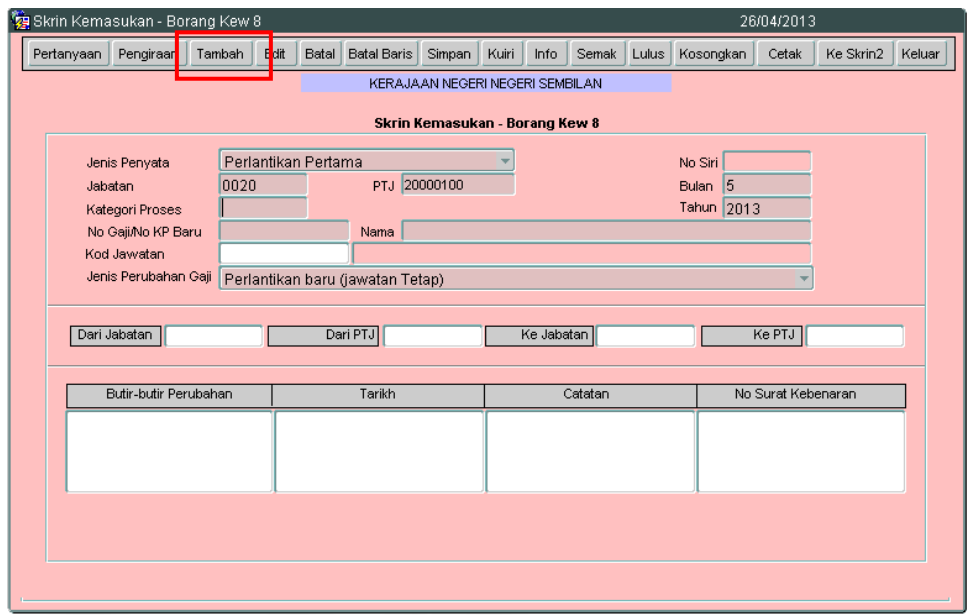

- 2.5 Medan Jenis Penyata mempunyai dua (2) pilihan iaitu :
	- 2.5.1 Perlantikan Pertama
	- 2.5.2 Perlantikan Semula/Perubahan Butiran
- 2.6 Sistem akan *default* kepada Perlantikan Pertama secara automatik dan pegawai penyedia perlu membuat pilihan yang berkenaan.
- 2.7 Medan Bulan dan Tahun akan memaparkan tempoh semasa secara automatik tetapi boleh dipinda kepada tempoh yang akan datang sahaja.
- 2.8 Tekan butang *Ctrl + L* di papan kekunci secara serentak (LOV) untuk kunci masuk pada medan Kategori Proses mengikut pilihan yang berkenaan. Skrin berikut akan dipaparkan.

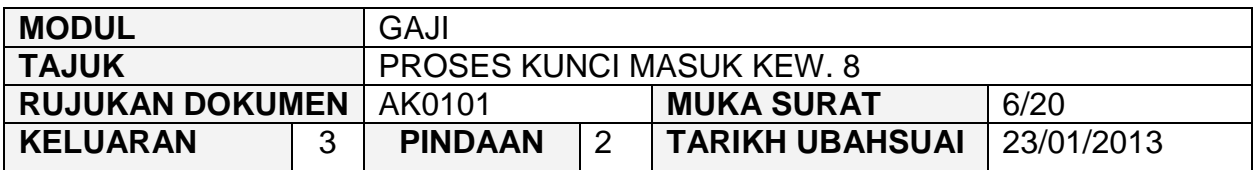

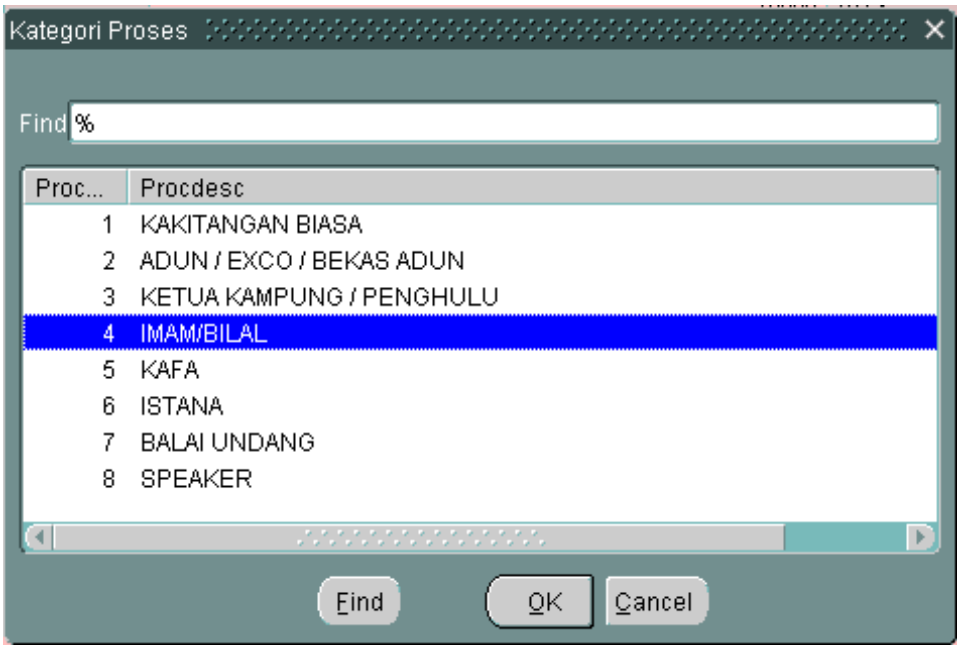

- 2.9 Sekiranya Jenis Penyata yang dipilih adalah untuk Perlantikan Pertama maka pegawai penyedia perlu kunci masuk sendiri data pada medan Nombor Gaji/Nombor KP Baru dan Nama seperti di dalam kad pengenalan. Ini adalah kerana maklumat peribadi kakitangan masih belum wujud di Fail Induk Pekerja dalam sistem.
- 2.10 Jika maklumat di medan Jenis Penyata yang dipilih adalah Perlantikan Semula/Perubahan Butiran, maka medan No Gaji/No KP Baru boleh dikunci masuk secara LOV di medan berkenaan dan senarai nama akan dipaparkan secara automatik oleh sistem.
- 2.11 Kunci masuk secara LOV pada medan kod jawatan mengikut pilihan yang berkenaan.

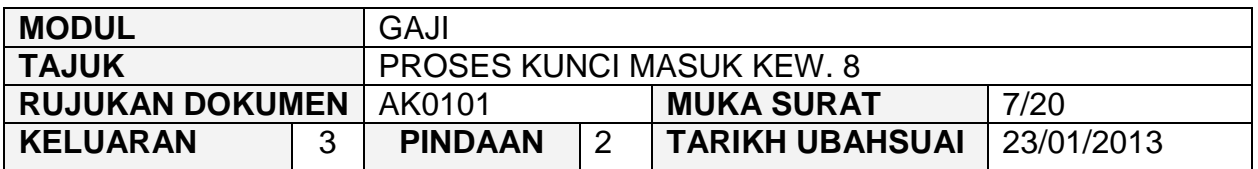

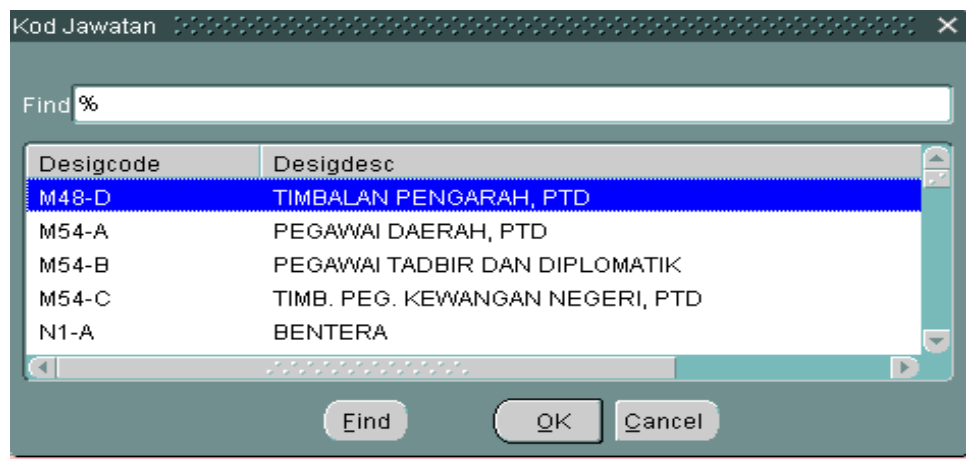

- 2.12 Medan Jenis Perubahan Gaji mempunyai beberapa pilihan dan sistem akan *default* kepada Perlantikan Baru (Jawatan Tetap) dan pegawai penyedia perlu mengekalkan kepada pilihan tersebut sekiranya Jenis Penyata yang dipilih adalah untuk Perlantikan Pertama.
- 2.12 Sekiranya Jenis Penyata yang dipilih adalah Perlantikan Semula/Perubahan Butiran maka pegawai penyedia perlu membuat pilihan bagi medan Jenis Perubahan Gaji dan pilihan tersebut adalah seperti berikut:
	- i. Pengesahan dalam jawatan
	- ii. Dimasukkan ke dalam jawatan berpencen
	- iii. Memangku
	- iv. Naik pangkat
	- v. Melangkah ke sekatan kecekapan
	- vi. Pertukaran
	- vii. Pinjaman/pertukaran sementara
	- viii. Gantung kerja
	- ix. Turun pangkat
	- x. Buang kerja
	- xi. Meletak jawatan
	- xii. Perlantikan semula
	- xiii. Meninggal dunia
	- xiv. Perlantikan perkhidmatan kontrak/sementara

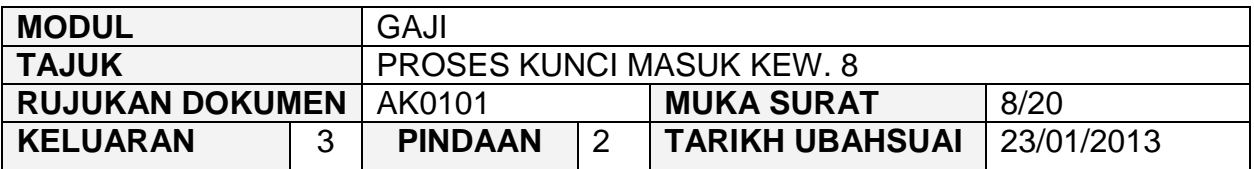

- xv. Separuh gaji
- xvi. Tanpa gaji
- xvii. Cuti sakit separuh gaji
- xviii. Cuti sakit tanpa gaji
- xix. Bersara
- xx. Kenaikan gaji ditahan
- xxi. Kenaikan gaji ditangguh
- xxii. Turun gaji
- xxiii. Semua jenis elaun
- xxiv. Tamat Perkhidmatan Sementara/Kontrak
- xxv. Lain-lain
- 2.13 Bagi kakitangan yang bertukar dari sebuah Jabatan ke Jabatan lain di negeri yang sama atau dari sebuah PTJ ke PTJ yang lain di dalam Jabatan yang sama, pegawai penyedia perlu memilih Perlantikan Semula/Perubahan Butiran di medan Jenis Penyata dan memilih Pertukaran di medan Jenis Perubahan Gaji. Maklumat di medan Dari Jabatan, Dari PTJ, Ke Jabatan dan Ke PTJ akan dipaparkan secara automatik.
- 2.14 Bagi kakitangan yang baru melaporkan diri atau pertukaran kakitangan daripada sebuah negeri ke negeri yang lain maka medan Dari Jabatan, Dari PTJ, Ke Jabatan dan Ke PTJ tidak perlu dikunci masuk.
- 2.15 Kunci masuk maklumat pada medan Butir-butir Perubahan, Tarikh, Catatan Dan No Surat Kebenaran mengenai maklumat kakitangan berdasarkan dokumen sokongan yang telah dilampirkan (seperti surat tawaran, surat arahan pertukaran, surat lapor diri, surat arahan penempatan dan lain-lain).
- 2.16 Skrin 1 Kew. 8 yang telah dikunci masuk adalah seperti berikut bagi jenis penyata pelantikan pertama.

# ARAHAN KERJA SISTEM PERAKAUNAN BERKOMPUTER STANDAD KERAJAAN NEGERI (SPEKS)

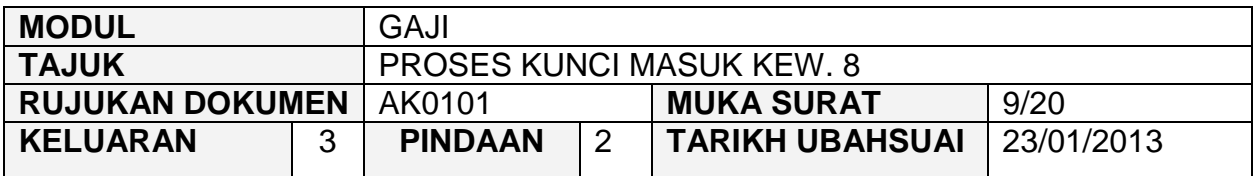

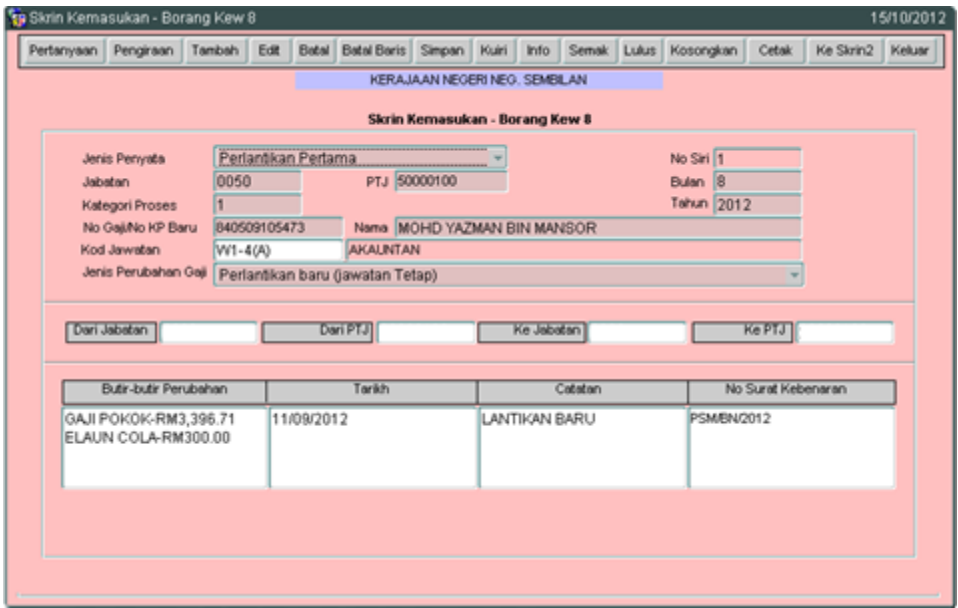

2.17 Skrin 1 Kew. 8 yang telah dikunci masuk adalah seperti berikut bagi jenis penyata perlantikan semula/perubahan butiran.

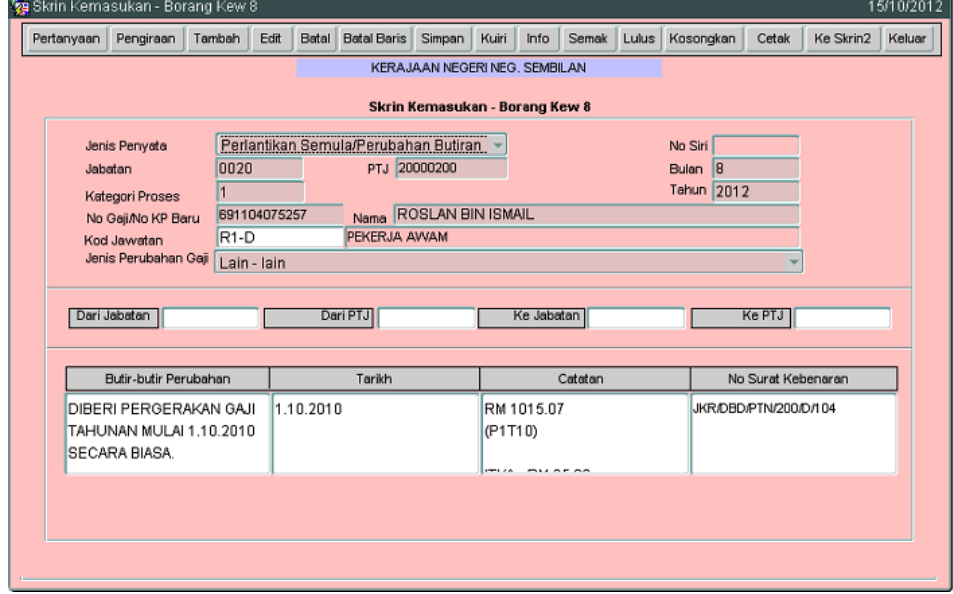

# ARAHAN KERJA SISTEM PERAKAUNAN BERKOMPUTER STANDAD KERAJAAN NEGERI (SPEKS)

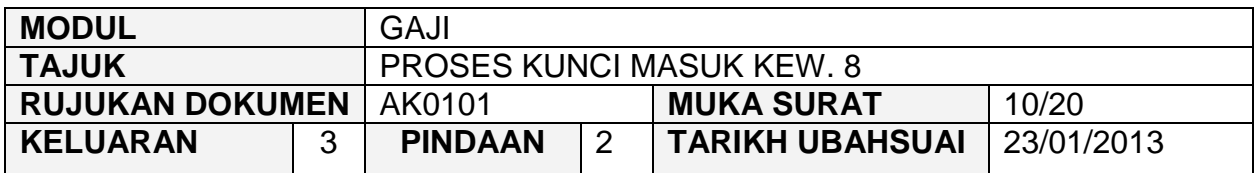

# 2.18 Klik butang Ke Skrin 2 dan skrin akan dipaparkan seperti berikut :

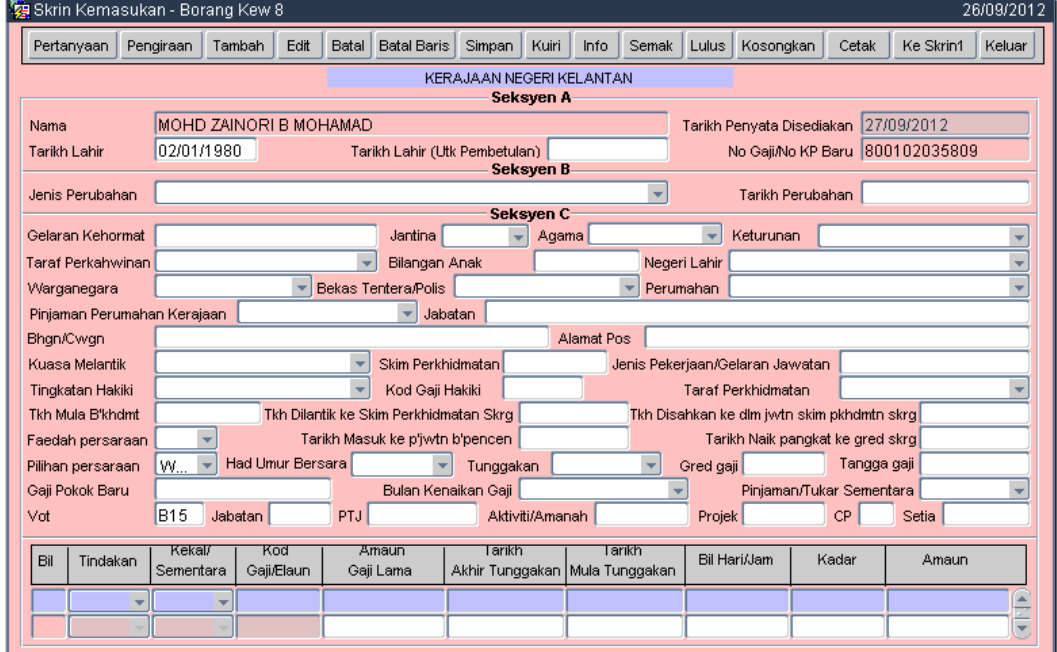

- 2.19 Skrin 2 Kew. 8 mempunyai tiga (3) bahagian iaitu Seksyen A, Seksyen B dan Seksyen C.
- 2.20 Jika Jenis Penyata yang dipilih adalah Perlantikan Pertama maka pegawai penyedia perlu mengunci masuk data di Seksyen A dan Seksyen C sahaja.
- 2.21 Bagi Jenis Penyata yang dipilih adalah Perlantikan Semula/Perubatan Butiran maka Seksyen A, Seksyen B dan Seksyen C perlu dikunci masuk sekiranya terdapat perubahan maklumat pada medan berkaitan sahaja.
- 2.22 Maklumat pada medan Nama, Tarikh Penyata Disediakan dan No Gaji/No KP Baru pada Seksyen A akan dipaparkan secara automatik oleh sistem dan tidak boleh diedit. Maklumat yang dipaparkan dijana daripada Skrin 1 Kew. 8 dan pegawai penyedia hanya perlu kunci masuk pada medan Tarikh Lahir sahaja.

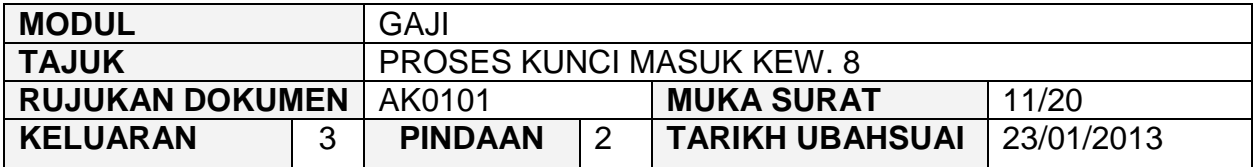

- 2.23 Medan Tarikh Lahir (Untuk Pembetulan) hanya perlu dikunci masuk sekiranya tarikh lahir yang telah dikunci masuk sebelum ini adalah silap.
- 2.24 Pegawai penyedia perlu kunci masuk pada setiap medan yang berkenaan secara LOV atau kunci masuk sendiri maklumat pada medan-medan yang tertentu.
- 2.25 Bahagian *charge line* perlu dikunci masuk untuk memasukkan maklumat pendapatan yang bakal diterima oleh seseorang kakitangan iaitu gaji pokok yang diterima, imbuhan tetap perumahan (ITP), imbuhan tetap khidmat awam (ITKA), bantuan sara hidup (COLA) dan lain-lain.
- 2.26 Jika maklumat *chargeline* mempunyai nilai, maka sistem akan mengesahkan sama ada *chargeline* yang dikunci masuk adalah sah atau tidak. Jika tidak, maka mesej ralat **"Peruntukan Tidak Wujud"** akan dipaparkan di skrin KEW. 8 seperti berikut :

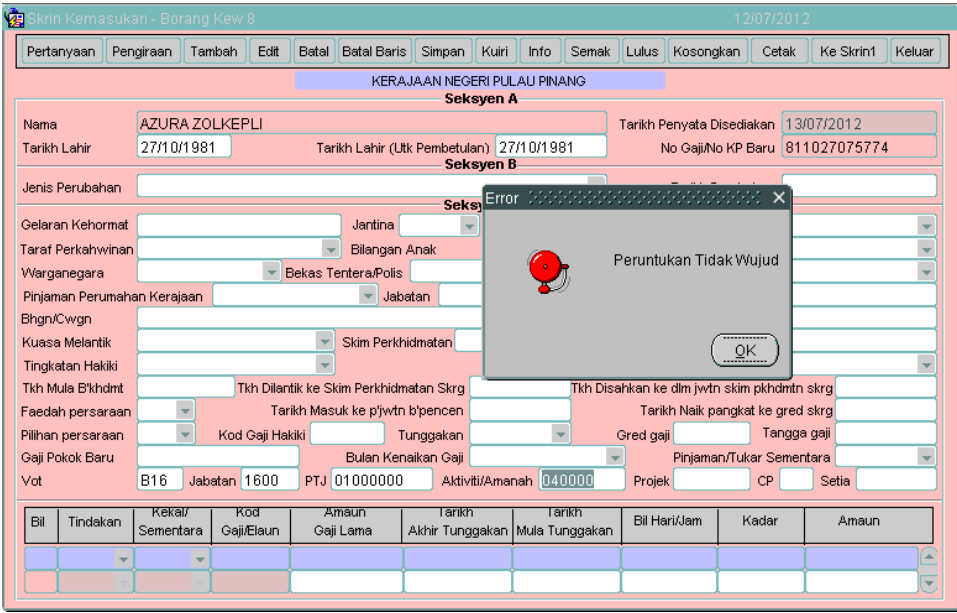

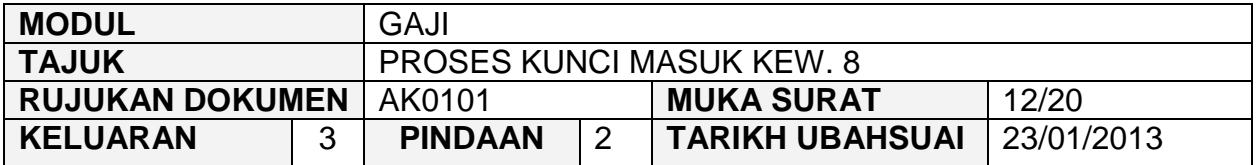

- 2.27 Bagi Jenis Penyata = Perlantikan Pertama, medan tindakan yang akan digunapakai adalah BARU manakala bagi Jenis Penyata = Perlantikan Semula/Perubahan Butiran pula jenis pendapatan yang digunapakai adalah TUKAR.
- 2.28 Pilih jenis pendapatan KEKAL sekiranya pendapatan yang akan diterima adalah melebihi tempoh satu (1) bulan dan pilih jenis pendapatan SEMENTARA sekiranya pendapatan yang akan diterima hanya untuk satu (1) bulan berkenaan sahaja.
- 2.29 Kunci masuk secara LOV di medan Kod Gaji/Elaun mengikut kod pendapatan yang bersesuaian.
- 2.30 Medan yang selebihnya di bahagian *charge line* perlu dikunci masuk sendiri berdasarkan dokumen sokongan yang dilampirkan.
- 2.31 Skrin 2 Kew. 8 yang telah dikunci masuk adalah seperti berikut bagi Jenis Penyata Perlantikan Pertama.

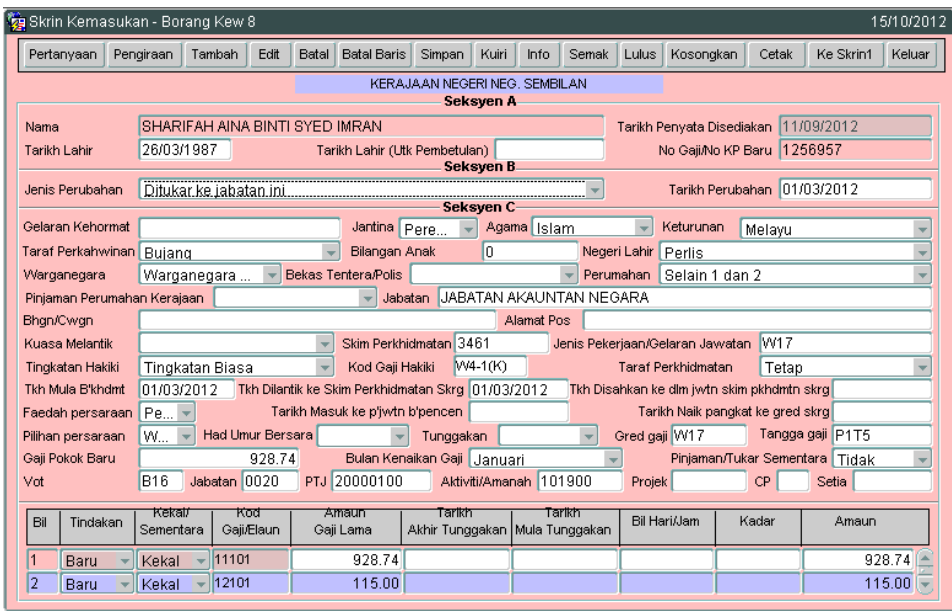

# ARAHAN KERJA SISTEM PERAKAUNAN BERKOMPUTER STANDAD KERAJAAN NEGERI (SPEKS)

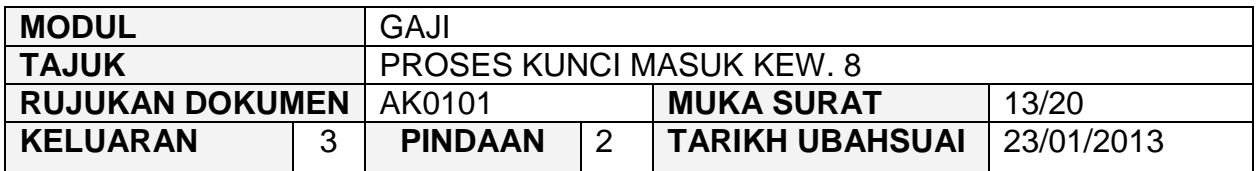

# 2.32 Skrin 2 Kew. 8 yang telah dikunci masuk adalah seperti berikut bagi Jenis Penyata Perlantikan Semula/Perubahan Butiran.

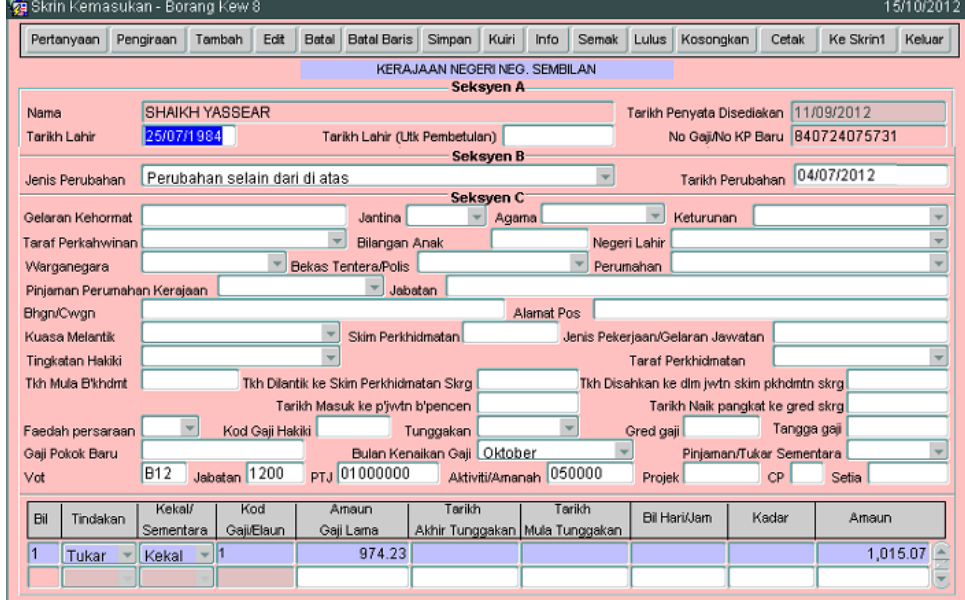

- 2.33 Bagi Jenis Penyata Perlantikan Semula/Perubahan Butiran, pegawai penyedia hanya perlu kunci masuk maklumat peribadi atau maklumat pendapatan yang yang mengalami perubahan sahaja berbanding dengan maklumat yang telah dikunci masuk sebelum ini. Penyata ini berfungsi sebagai alat untuk mengemaskini maklumat peribadi dan pendapatan seseorang kakitangan dari masa ke semasa.
- 2.34 Klik butang **Pengiraan** untuk kunci masuk maklumat pengiraan jumlah pendapatan bagi seseorang kakitangan (sekiranya ada) dan skrin akan dipaparkan seperti berikut.

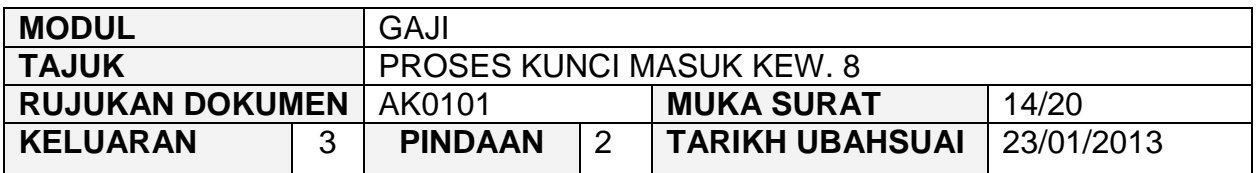

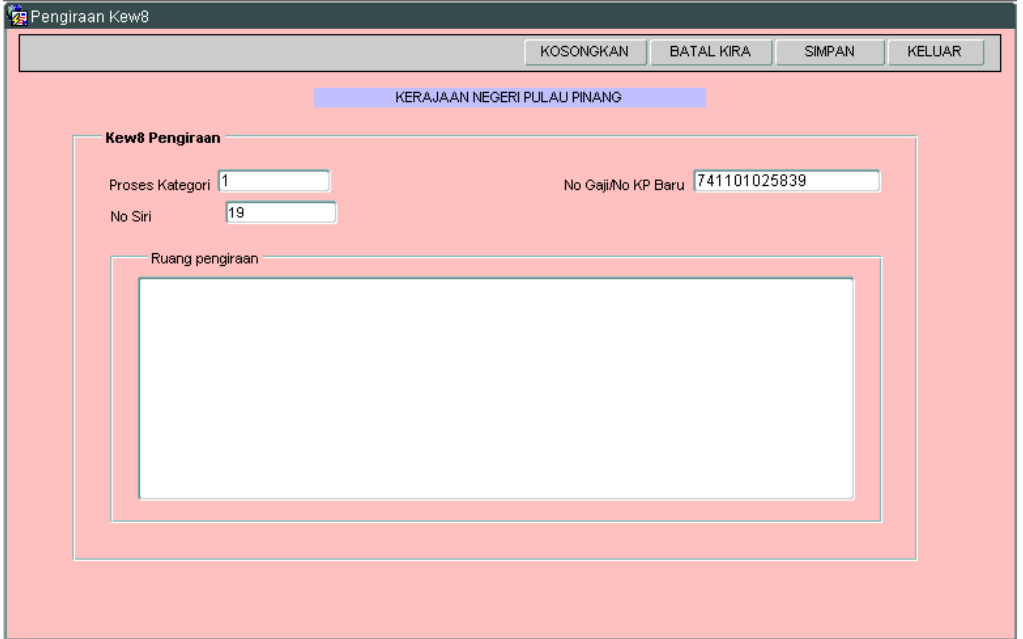

- 2.35 Maklumat pada medan Proses Kategori, No Siri Dan No Gaji/No KP Baru akan dipaparkan secara automatik oleh sistem dan tidak boleh diedit. Maklumat yang dipaparkan adalah dijana daripada skrin 1 Kew. 8. Pegawai penyedia hanya perlu kunci masuk pada ruang pengiraan sahaja untuk tujuan membandingkan jumlah pendapatan yang dikira oleh sistem adalah tepat dengan pengiraan secara manual yang telah dibuat oleh pegawai penyedia.
- 2.36 Ruang pengiraan yang telah dikunci masuk adalah seperti berikut bagi Jenis Penyata Perlantikan Pertama.

# ARAHAN KERJA SISTEM PERAKAUNAN BERKOMPUTER STANDAD KERAJAAN NEGERI (SPEKS)

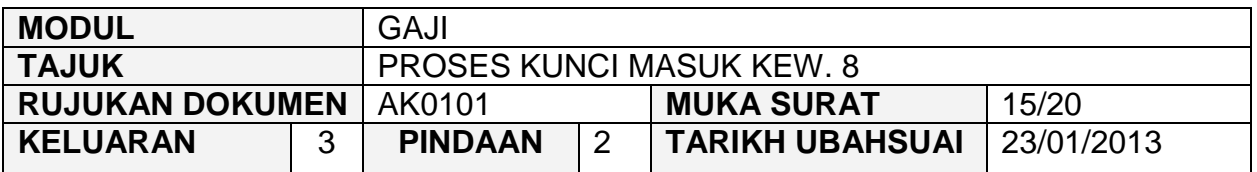

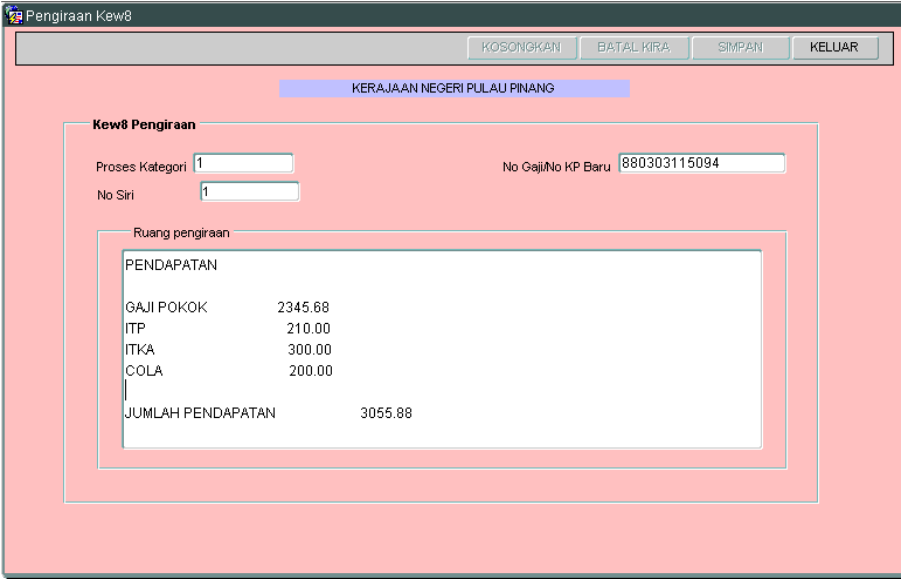

2.37 Ruang pengiraan yang telah dikunci masuk adalah seperti berikut bagi Jenis Penyata Perlantikan Semula/Perubahan Butiran.

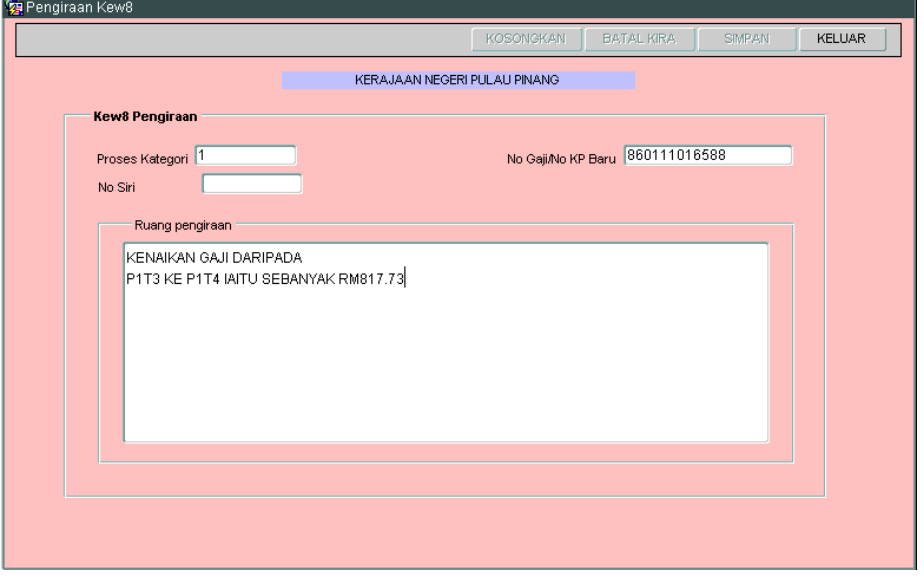

2.38 Klik butang Simpan setelah semua maklumat dikunci masuk dan klik butang untuk kembali semula ke Skrin 1Kew. 8.Keluar

# ARAHAN KERJA SISTEM PERAKAUNAN BERKOMPUTER STANDAD KERAJAAN NEGERI (SPEKS)

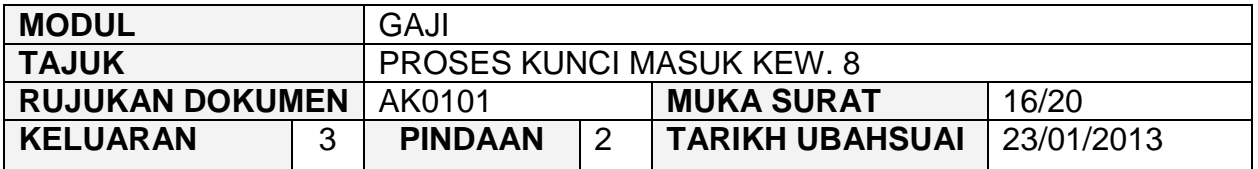

- 2.39 Klik butang Simpan untuk menyimpan semua maklumat yang telah dikunci masuk dan medan No Siri akan dijana secara automatik oleh sistem.
- 2.40 Klik butang Pertanyaan dan medan Jabatan dan PTJ akan dipaparkan secara automatik mengikut *id* pengguna di Modul Sekuriti. Skrin seperti berikut akan dipaparkan.

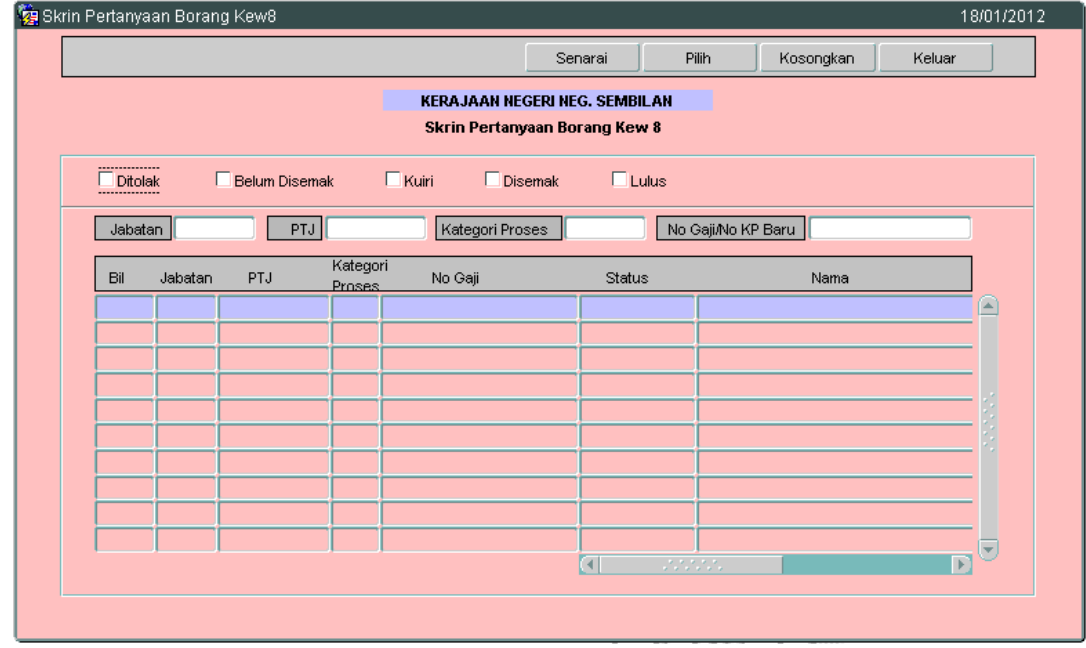

2.41 Tanda ' $\sqrt{ }$ ' di status Belum Disemak dan klik butang  $\Box$  Senarai  $\Box$  Pilih rekod yang dipaparkan untuk proses semakan dengan meletakkan kursor di rekod berkenaan dan klik butang **mulimmalat atau klik dua kali pada rekod** berkenaan. Carian Kew. 8 yang lebih spesifik boleh dibuat dengan mengunci masuk maklumat di medan No Gaji/No KP Baru.

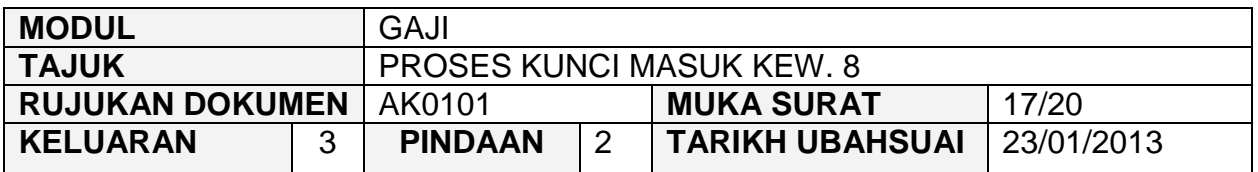

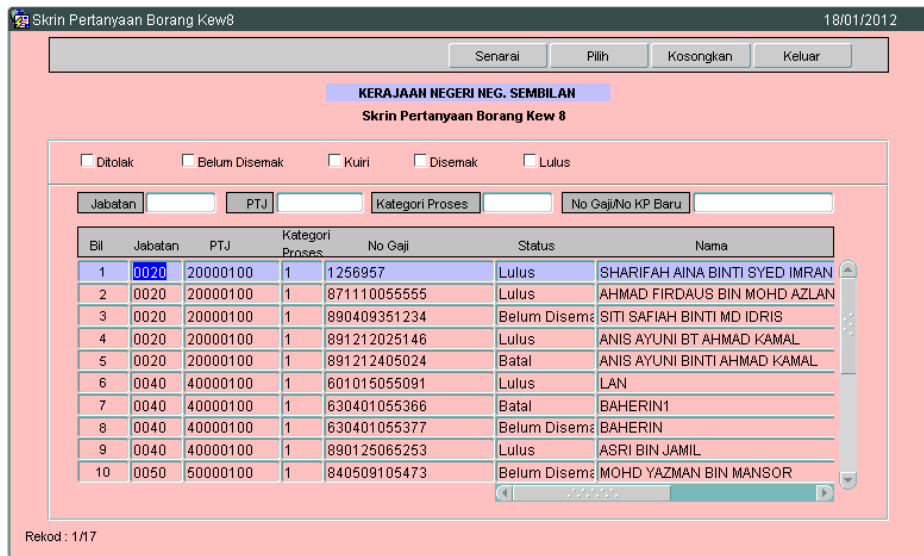

2.42 Skrin akan dipaparkan seperti berikut (Jenis Penyata Perlantikan Pertama).

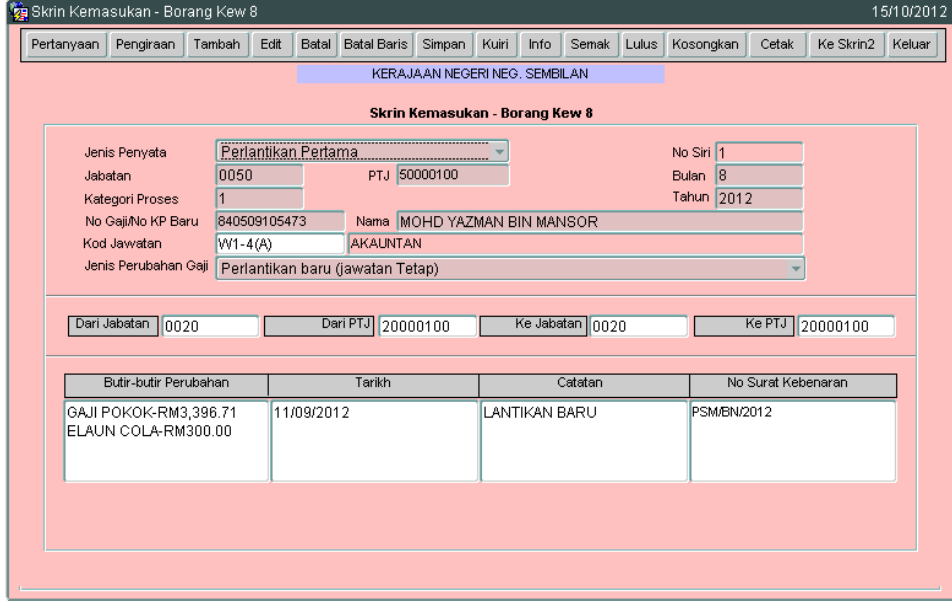

# ARAHAN KERJA SISTEM PERAKAUNAN BERKOMPUTER STANDAD KERAJAAN NEGERI (SPEKS)

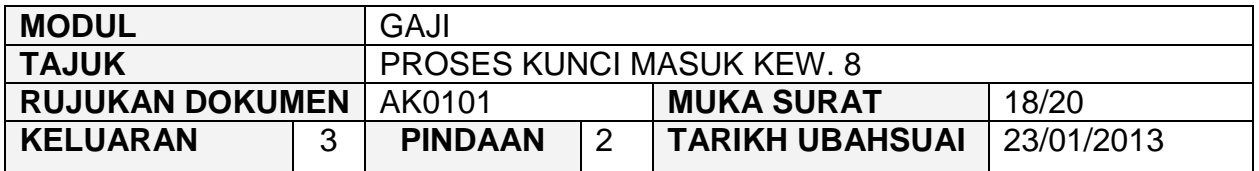

# 2.43 Skrin akan dipaparkan seperti berikut (Jenis Penyata Perlantikan Semula/Perubahan Butiran).

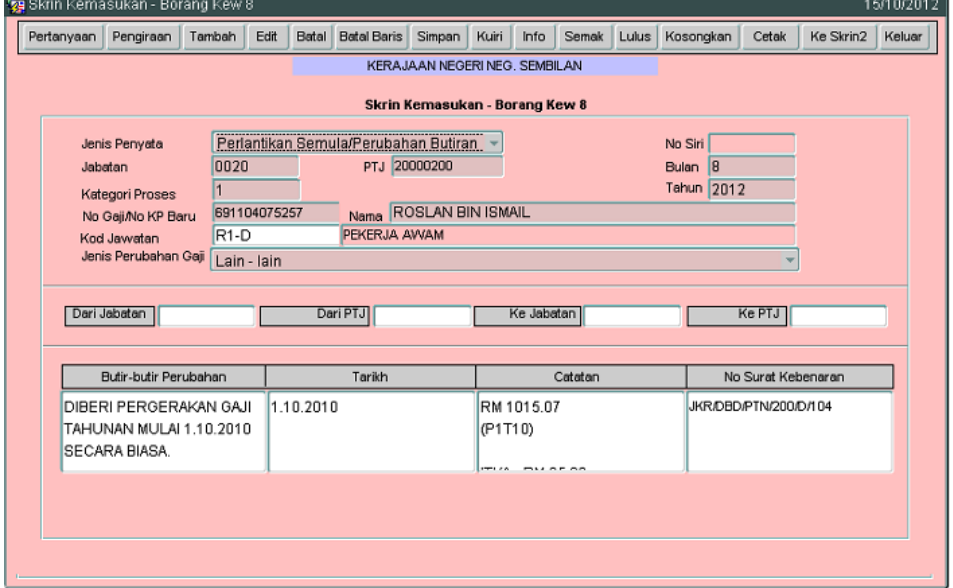

2.44 Klik butang hata dan tandakan senarai semak mana yang berkenaan berdasarkan Jenis Penyata yang dipilih.

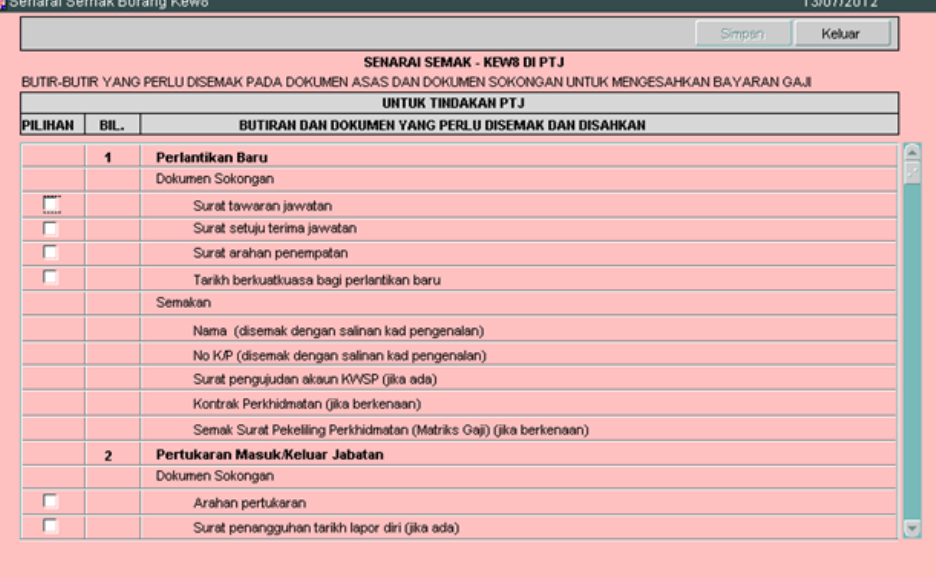

# ARAHAN KERJA SISTEM PERAKAUNAN BERKOMPUTER STANDAD KERAJAAN NEGERI (SPEKS)

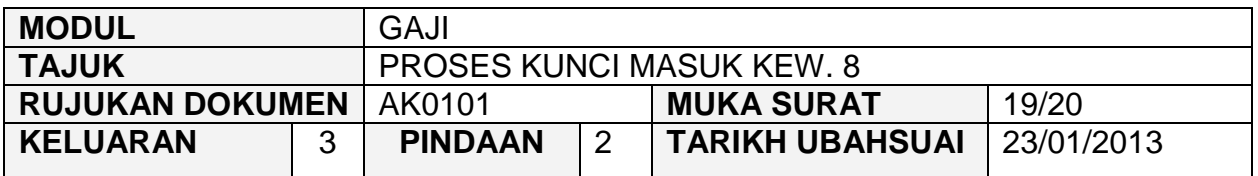

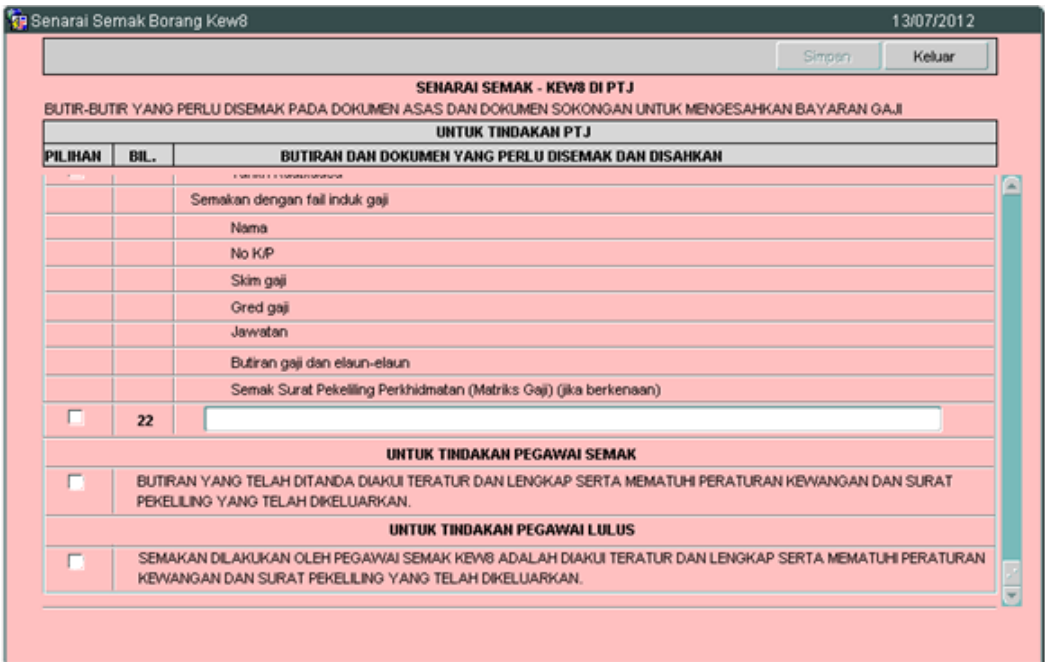

Bilangan 22 diwujudkan bagi membolehkan pengguna mengunci masuk maklumat yang diperlukan.

- 2.45 Pegawai penyedia perlu memastikan senarai semak Kew. 8 di peringkat PTJ yang ditandakan telah dilampirkan bersama-sama dan klik butang Simpan untuk menyimpan senarai semak tersebut dan klik butang Keluar untuk kembali semula ke Skrin 1 Kew. 8.
- 2.46 Klik butang  $\frac{Edit}{d}$  sekiranya pegawai penyedia ingin meminda sebarang butiran yang telah dikunci masuk sebelum ini.
- 2.47 Klik butang Batal Baris untuk membatalkan satu *charge line.*
- 2.48 Klik butang Batal sekiranya Kew. 8 ini hendak dibatalkan, tidak diperlukan atau terdapat kesilapan yang tidak boleh diedit selepas proses simpan dilakukan seperti no. KP kakitangan.

# ARAHAN KERJA SISTEM PERAKAUNAN BERKOMPUTER STANDAD KERAJAAN NEGERI (SPEKS)

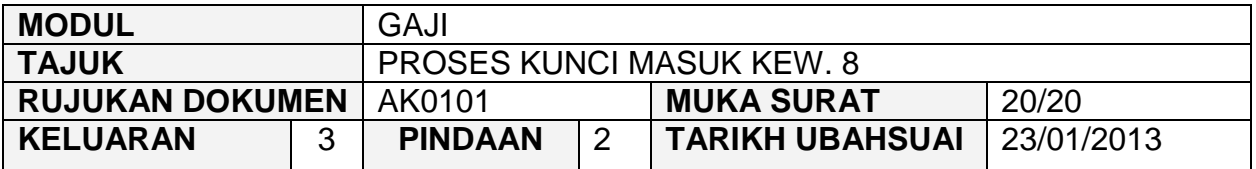

2.49 Klik butang Simpan untuk menyimpan butiran maklumat yang telah dipinda.

2.50 Klik butang **Keluar** untuk keluar daripada skrin.

Nota :

Status rekod di skrin Kew. 8 akan dikemaskini kepada 'Kuiri' apabila rekod terbabit dikuiri dan dibatalkan di skrin Kew. 320. Pengguna dibenarkan edit dan simpan rekod di skrin Kew. 8 untuk memproses semula Kew. 320.

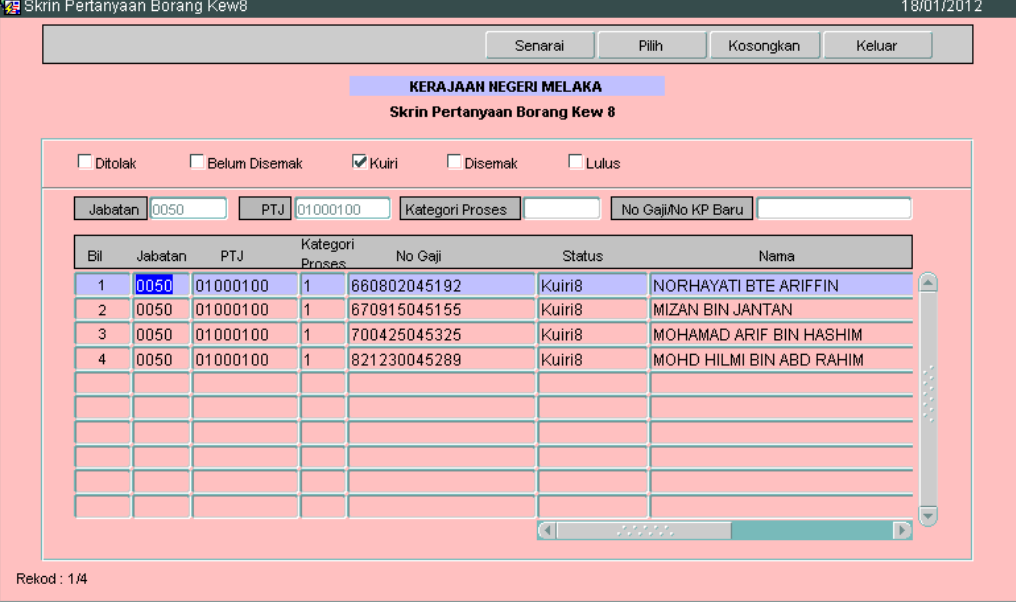

# ARAHAN KERJA SISTEM PERAKAUNAN BERKOMPUTER STANDAD KERAJAAN NEGERI (SPEKS)

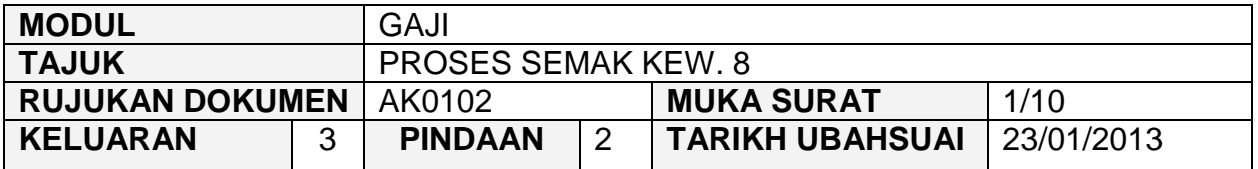

# **1.0 TUJUAN**

Arahan kerja ini bertujuan untuk memberi garis panduan kepada pengguna untuk proses semak Kew. 8 di peringkat PTJ masing-masing.

#### **2.0 TINDAKAN**

2.1 Pada skrin kemasukan Gaji, klik butang 1 (Kew. 8).

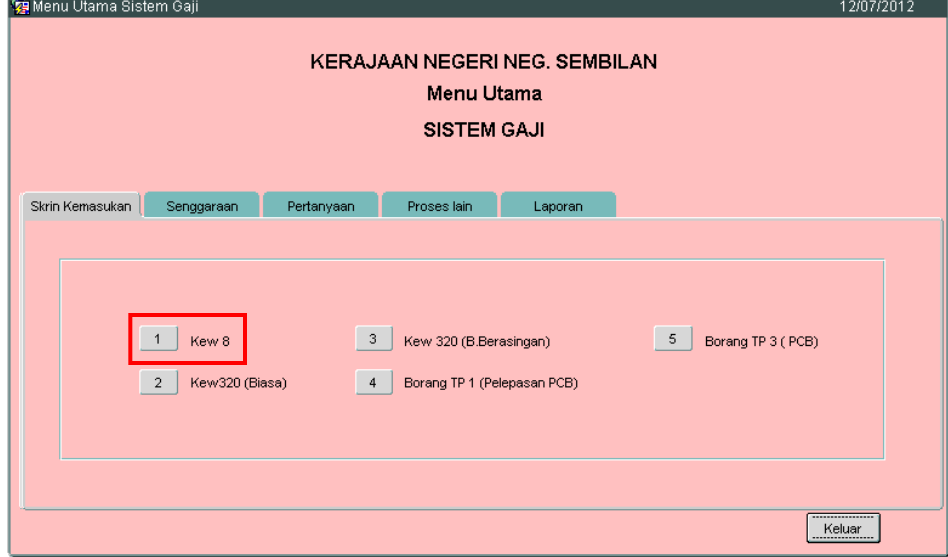

# ARAHAN KERJA SISTEM PERAKAUNAN BERKOMPUTER STANDAD KERAJAAN NEGERI (SPEKS)

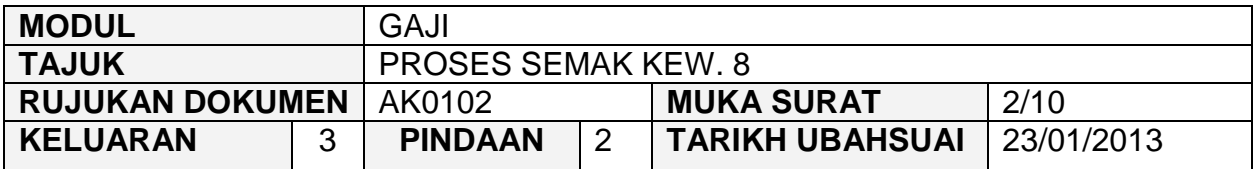

# 2.1 Skrin seperti berikut akan dipaparkan.

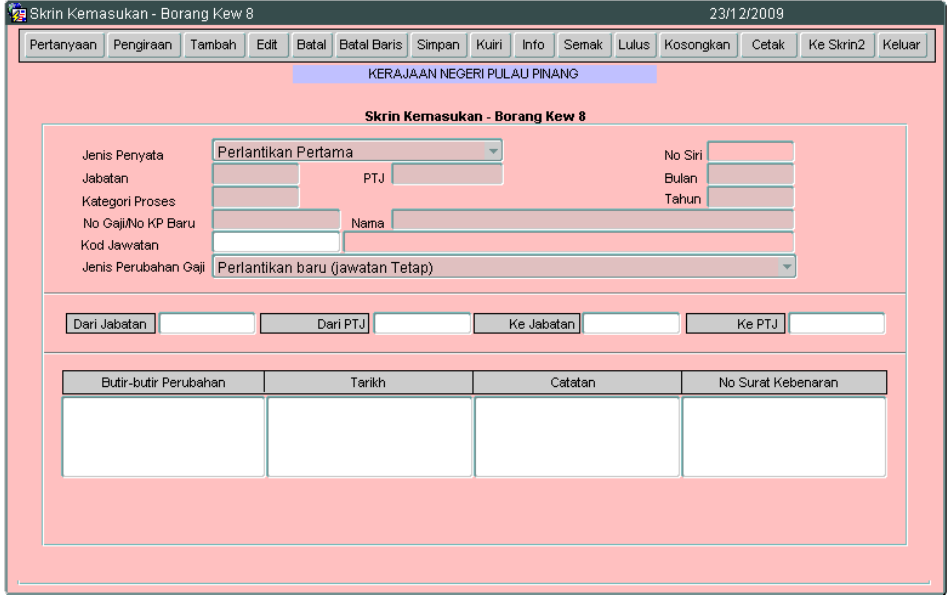

2.2 Sekiranya proses semakan Kew. 8 telah melepasi Tarikh Akhir Gaji, *pop message* seperti dalam rajah berikut akan dipaparkan. Pegawai penyemak tidak dapat berbuat apa-apa di skrin Kew. 8 kecuali pertanyaan. Hanya butang **Pertanyaan**, Kuiri dan Keluar sahaja yang diaktifkan.

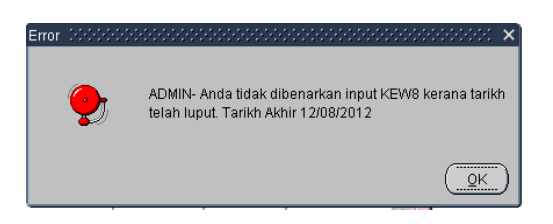

# ARAHAN KERJA SISTEM PERAKAUNAN BERKOMPUTER STANDAD KERAJAAN NEGERI (SPEKS)

![](_page_22_Picture_86.jpeg)

![](_page_22_Picture_87.jpeg)

2.3 Klik butang Pertanyaan dan medan Jabatan dan PTJ akan dipaparkan secara automatik mengikut *id* pengguna di Modul Sekuriti. Skrin seperti berikut akan dipaparkan.

![](_page_22_Picture_88.jpeg)

# ARAHAN KERJA SISTEM PERAKAUNAN BERKOMPUTER STANDAD KERAJAAN NEGERI (SPEKS)

![](_page_23_Picture_142.jpeg)

- 2.4 Tandakan '√' pada status "Belum Disemak" dan klik butang Senarai untuk paparkan semua maklumat yang perlu disemak. Letakkan kursor di rekod berkenaan dan klik butang **atau klik dua kali pada rekod** berkenaan.
- 2.5 Carian Kew. 8 yang lebih spesifik boleh dibuat dengan mengunci masuk **maklumat di medan No Gaji/No KP Baru.**<br>Baskin Pertanyaan Borang Kews

![](_page_23_Figure_5.jpeg)

2.6 Skrin akan dipaparkan seperti berikut (Jenis Penyata Perlantikan Pertama).

# ARAHAN KERJA SISTEM PERAKAUNAN BERKOMPUTER STANDAD KERAJAAN NEGERI (SPEKS)

![](_page_24_Picture_76.jpeg)

![](_page_24_Picture_77.jpeg)

2.7 Skrin akan dipaparkan seperti berikut (Jenis Penyata Perlantikan Semula/Perubahan Butiran).

![](_page_24_Picture_78.jpeg)

# ARAHAN KERJA SISTEM PERAKAUNAN BERKOMPUTER STANDAD KERAJAAN NEGERI (SPEKS)

![](_page_25_Picture_89.jpeg)

2.8 Klik butang Keskrin 2 Kew. 8 yang telah dikunci masuk adalah seperti berikut bagi Jenis Penyata Perlantikan Pertama.

![](_page_25_Picture_90.jpeg)

2.9 Skrin 2 Kew. 8 yang telah dikunci masuk adalah seperti berikut bagi Jenis Penyata Perlantikan Semula/Perubahan Butiran.

![](_page_25_Picture_91.jpeg)

# ARAHAN KERJA SISTEM PERAKAUNAN BERKOMPUTER STANDAD KERAJAAN NEGERI (SPEKS)

![](_page_26_Picture_87.jpeg)

2.10 Klik butang Pengiraan dan ruang pengiraan yang telah dikunci masuk adalah seperti berikut bagi Jenis Penyata Perlantikan Pertama.

![](_page_26_Picture_88.jpeg)

2.11 Ruang pengiraan yang telah dikunci masuk adalah seperti berikut bagi Jenis Penyata Perlantikan Semula/Perubahan Butiran.

![](_page_26_Picture_89.jpeg)

![](_page_27_Picture_143.jpeg)

- 2.12 Klik butang  $\frac{1}{\text{Keluar}}$  untuk kembali semula ke skrin 1 Kew. 8.
- 2.13 Klik butang  $\Box$ <sup>hfo</sup> bagi memastikan senarai semak Kew. 8 telah ditandakan mengikut dokumen sokongan yang dilampirkan oleh pegawai penyedia mengikut Jenis Penyata.
- 2.14 Pegawai penyemak perlu membuat akuan pada senarai semak Kew. 8 di peringkat PTJ bahawa maklumat telah dikunci masuk dengan tepat dan betul serta mematuhi peraturan kewangan dan surat pekeliling yang telah dikeluarkan. Skrin adalah seperti berikut.

![](_page_27_Picture_144.jpeg)

- 2.15 Klik butang **Simpan** untuk menyimpan senarai semak tersebut dan klik butang Keluar untuk kembali semula ke Skrin 1 Kew. 8.
- 2.16 Semak semua butiran maklumat Kew. 8. Jika terdapat sebarang keraguan, pegawai penyemak perlu klik butang **Kuiri** (sekiranya ada) dan skrin seperti berikut akan dipaparkan.

![](_page_28_Picture_132.jpeg)

![](_page_28_Picture_133.jpeg)

- 2.17 Maklumat pada medan Jabatan, PTJ, No Rujukan, Bulan, Tahun, Kategori Proses Dan No Gaji/No KP Baru akan dipaparkan secara automatik oleh sistem dan tidak boleh diedit. Maklumat yang dipaparkan adalah dijana secara automatik daripada Skrin 1 Kew. 8.
- 2.18 Pegawai penyemak hanya perlu mengunci masuk secara LOV di medan Kod Sebab dan pilih yang berkenaan dan medan Kod Keterangan akan dipaparkan secara automatik setelah medan Kod Sebab dikunci masuk.
- 2.19 Medan Lain-lain perlu dikunci masuk sendiri sekiranya pilihan yang dipaparkan pada medan kod sebab dan kod keterangan adalah tidak menepati Kuiri yang dikehendaki oleh pegawai penyemak. Skrin yang telah dikunci masuk adalah seperti berikut.

![](_page_29_Picture_124.jpeg)

![](_page_29_Picture_125.jpeg)

- 2.20 Klik butang Simpan setelah semua medan dikunci masuk untuk dikembalikan semula secara automatik oleh sistem kepada pegawai penyedia untuk diedit atau dipinda. Klik butang **untuk kembali semula ke Skrin 1** Kew. 8.
- 2.21 Sebaliknya jika terdapat kesilapan yang tidak boleh diedit maka pegawai penyemak perlu klik butang B<sub>atal</sub> untuk membatalkan Kew. 8 berkenaan selepas proses kuiri dilakukan.
- 2.22 Jika pegawai penyemak berpuas hati butiran Kew. 8 adalah betul, klik butang Semak untuk proses semakan.
- 2.23 Klik butang **Keluar** untuk keluar daripada skrin.

# ARAHAN KERJA SISTEM PERAKAUNAN BERKOMPUTER STANDAD KERAJAAN NEGERI (SPEKS)

![](_page_30_Picture_97.jpeg)

# **1.0 TUJUAN**

Arahan kerja ini bertujuan untuk memberi garis panduan kepada pengguna untuk proses lulus Kew. 8 di peringkat PTJ masing-masing.

#### **2.0 TINDAKAN**

2.1 Pada skrin kemasukan Gaji, klik butang 1 (Kew. 8).

![](_page_30_Picture_98.jpeg)

# ARAHAN KERJA SISTEM PERAKAUNAN BERKOMPUTER STANDAD KERAJAAN NEGERI (SPEKS)

![](_page_31_Picture_101.jpeg)

# 2.1 Skrin seperti berikut akan dipaparkan.

![](_page_31_Picture_102.jpeg)

2.2 Sekiranya proses lulus Kew. 8 telah melepasi Tarikh Akhir Gaji, *pop message* seperti dalam rajah berikut akan dipaparkan. Pegawai penyemak tidak dapat berbuat apa-apa di skrin Kew. 8 kecuali pertanyaan. Hanya butang Pertanyaan Huliri dan Keluar Sahaja yang diaktifkan.

![](_page_31_Picture_103.jpeg)

# ARAHAN KERJA SISTEM PERAKAUNAN BERKOMPUTER STANDAD KERAJAAN NEGERI (SPEKS)

![](_page_32_Picture_88.jpeg)

![](_page_32_Picture_89.jpeg)

2.3 Klik butang Pertanyaan dan medan Jabatan dan PTJ akan dipaparkan secara automatik mengikut *id* pengguna di Modul Sekuriti. Skrin seperti berikut akan dipaparkan.

![](_page_32_Picture_90.jpeg)

![](_page_33_Picture_137.jpeg)

- 2.4 Tandakan ' √ ' pada status "Disemak" dan klik butang senarai Juntuk paparkan semua maklumat yang perlu diluluskan. Letakkan kursor di rekod berkenaan dan klik butang **atau klik dua kali pada rekod** berkenaan.
- 2.5 Carian Kew. 8 yang lebih spesifik boleh dibuat dengan mengunci masuk di **medan Kategori Proses atau No Gaji/No KP Baru.**<br>**Sa** Skrin Pertanyaan Borang Kew8

![](_page_33_Figure_5.jpeg)

# ARAHAN KERJA SISTEM PERAKAUNAN BERKOMPUTER STANDAD KERAJAAN NEGERI (SPEKS)

![](_page_34_Picture_86.jpeg)

# 2.6 Skrin akan dipaparkan seperti berikut (Jenis Penyata Perlantikan Pertama).

![](_page_34_Picture_87.jpeg)

2.7 Skrin akan dipaparkan seperti berikut (Jenis Penyata Perlantikan Semula/ Perubahan Butiran).

![](_page_34_Picture_88.jpeg)

# ARAHAN KERJA SISTEM PERAKAUNAN BERKOMPUTER STANDAD KERAJAAN NEGERI (SPEKS)

![](_page_35_Picture_97.jpeg)

2.8 Klik butang Keskrin 2 Kew. 8 yang telah dikunci masuk adalah seperti berikut bagi Jenis Penyata Pelantikan Pertama.

![](_page_35_Picture_98.jpeg)

2.9 Skrin 2 Kew. 8 yang telah dikunci masuk adalah seperti berikut bagi Jenis Penyata Perlantikan Semula/Perubahan Butiran.

![](_page_35_Picture_99.jpeg)

# ARAHAN KERJA SISTEM PERAKAUNAN BERKOMPUTER STANDAD KERAJAAN NEGERI (SPEKS)

![](_page_36_Picture_91.jpeg)

2.10 Klik butang Pengiraan dan ruang pengiraan yang telah dikunci masuk adalah seperti berikut bagi Jenis Penyata Perlantikan Pertama.

![](_page_36_Picture_92.jpeg)

2.11 Ruang pengiraan yang telah dikunci masuk adalah seperti berikut bagi Jenis Penyata Perlantikan Semula/Perubahan Butiran.

![](_page_36_Picture_93.jpeg)

![](_page_37_Picture_145.jpeg)

- 2.12 Klik butang  $\frac{1}{\text{Keluar}}$  untuk kembali semula ke skrin 1 Kew. 8.
- 2.13 Klik butang **hagi bagi memastikan senarai semak Kew.** 8 telah ditandakan mengikut dokumen sokongan yang dilampirkan.
- 2.14 Pegawai pelulus perlu membuat akuan pada senarai lulus Kew. 8 di peringkat PTJ bahawa maklumat telah dikunci masuk dengan tepat dan betul serta mematuhi peraturan kewangan dan surat pekeliling yang telah dikeluarkan. Skrin adalah seperti berikut.

![](_page_37_Picture_146.jpeg)

- 2.15 Klik butang Simpan untuk menyimpan senarai semak tersebut dan klik butang <sup>Keluar</sup> untuk kembali semula ke Skrin 1 Kew. 8.
- 2.16 Semak semua butiran maklumat Kew. 8. Jika terdapat sebarang keraguan, pegawai pelulus perlu klik butang Kuiri (sekiranya ada) dan skrin seperti berikut akan dipaparkan.

![](_page_38_Picture_143.jpeg)

![](_page_38_Picture_144.jpeg)

- 2.17 Maklumat pada medan Jabatan, PTJ, Bulan, Tahun, Kategori Proses dan No Gaji/KP Baru akan dipaparkan secara automatik oleh sistem dan tidak boleh diedit. Maklumat yang dipaparkan adalah dijana secara automatik daripada Skrin 1 Kew. 8.
- 2.18 Pegawai pelulus hanya perlu mengunci masuk secara LOV di medan Kod Sebab (dengan menekan secara serentak butang *Ctrl* dan butang huruf *L*) dan pilih sebab yang berkenaan. Medan Kod Keterangan akan dipaparkan secara automatik setelah medan Kod Sebab dikunci masuk.
- 2.19 Medan Lain-lain perlu dikunci masuk sendiri sekiranya pilihan yang dipaparkan pada medan Kod Sebab dan Kod Keterangan tidak menepati kuiri yang dikehendaki oleh pegawai pelulus. Skrin yang telah dikunci masuk adalah seperti berikut.

![](_page_39_Picture_143.jpeg)

![](_page_39_Picture_144.jpeg)

- 2.20 Klik butang Simpan setelah semua medan dikunci masuk untuk dikembalikan semula secara automatik oleh sistem kepada pegawai penyedia untuk diedit atau dipinda. Klik butang **Witalian Luntuk kembali semula ke Skrin 1** Kew. 8.
- 2.21 Sebaliknya jika terdapat kesilapan yang tidak boleh diedit maka pegawai pelulus perlu klik butang <sup>Batal</sup> untuk membatalkan Kew. 8 berkenaan selepas proses kuiri dilakukan.
- 2.22 Jika pegawai pelulus berpuas hati butiran Kew. 8 adalah betul, klik butang Lulus untuk proses kelulusan.
- 2.23 Bagi pertukaran kakitangan dari Jabatan/PTJ lain dalam negeri yang sama maka Jabatan/PTJ baru perlu memaklumkan ke Jabatan/PTJ lama untuk melakukan proses Kew. 320 (Biasa) hingga peringkat lulus BN terlebih dahulu bagi tujuan berhenti bayaran gaji (status 7 = meletak jawatan). Selepas itu Jabatan/PTJ baru perlu melakukan proses Kew. 320 (Biasa) hingga peringkat lulus BN untuk bayaran gaji kepada kakitangan (status 1 = bergaji penuh).

# ARAHAN KERJA SISTEM PERAKAUNAN BERKOMPUTER STANDAD KERAJAAN NEGERI (SPEKS)

![](_page_40_Picture_94.jpeg)

2.24 Klik butang Cetak untuk mencetak Kew. 8 seperti berikut untuk ditandatangani dan simpan Kew. 8 berserta dokumen sokongan bagi tujuan rujukan.

![](_page_40_Picture_95.jpeg)

# ARAHAN KERJA SISTEM PERAKAUNAN BERKOMPUTER STANDAD KERAJAAN NEGERI (SPEKS)

![](_page_41_Picture_78.jpeg)

![](_page_41_Picture_79.jpeg)

2.25 Klik butang **Keluar** untuk keluar daripada skrin.